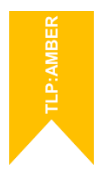

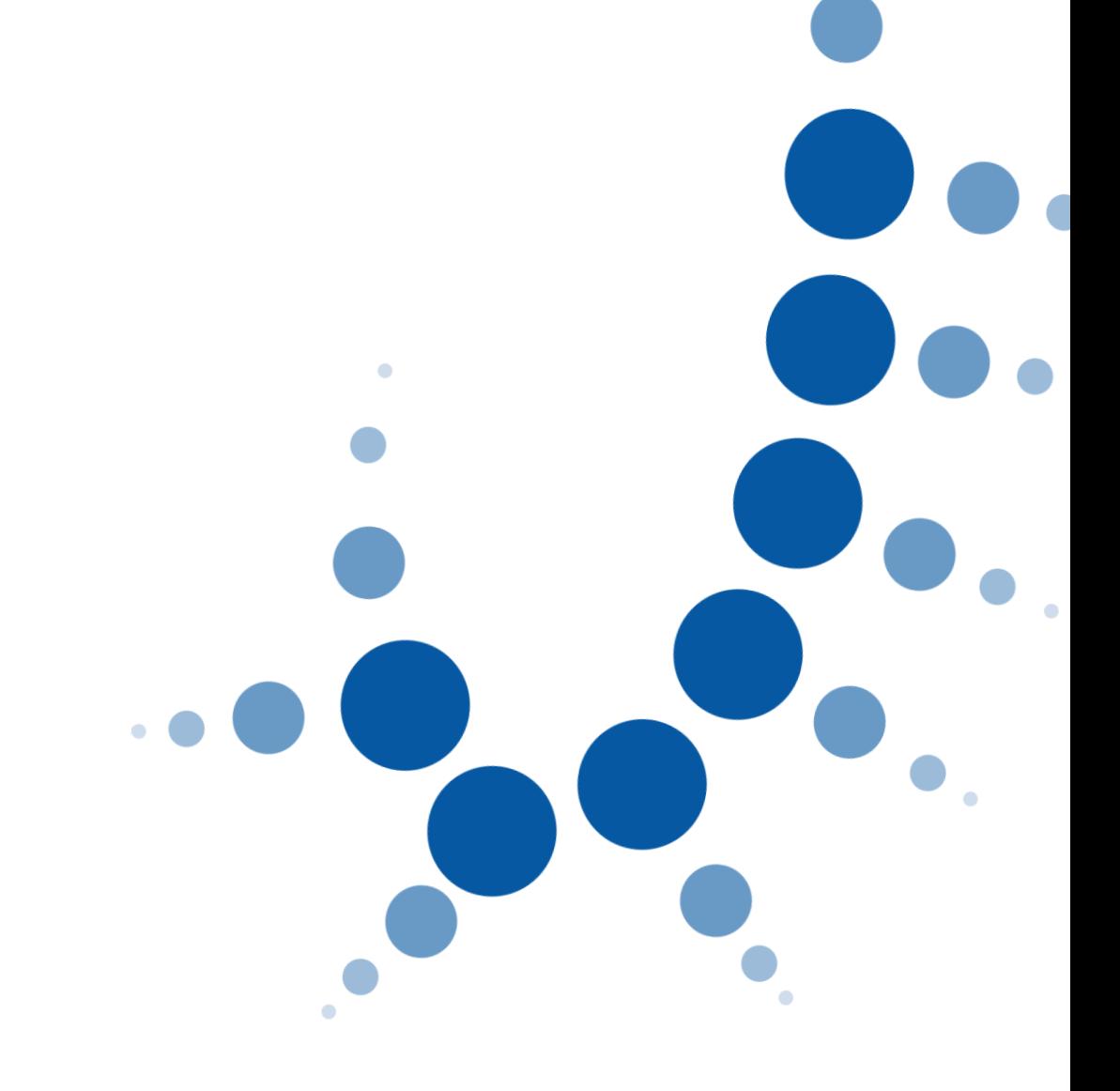

# **MANUAL USUARIO**

Inscripción asistente bolsas de personal interino

Gestión, Tramitación y Auxilio

Convocatoria Gerencia Territorial de Valladolid

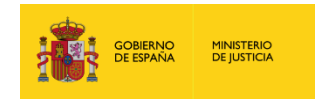

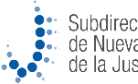

Subdirección General<br>de Nuevas Tecnologías de la Justicia

 $\bullet$ 

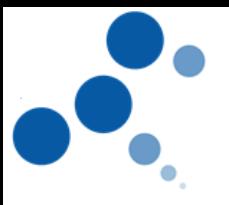

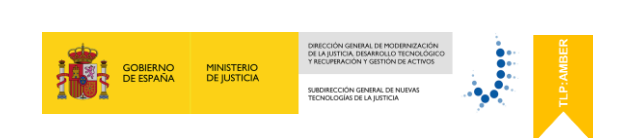

## Índice

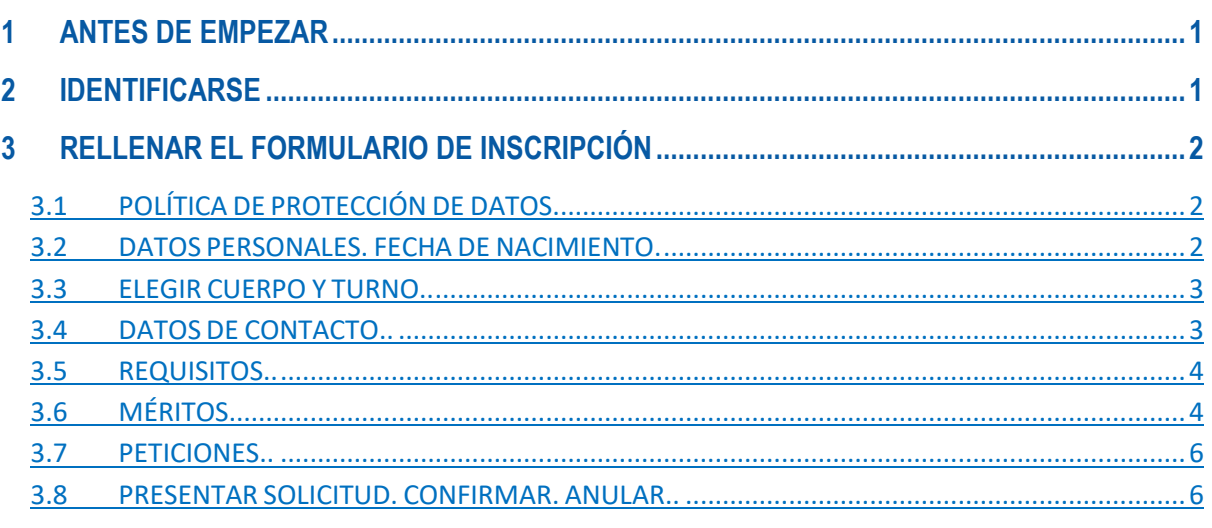

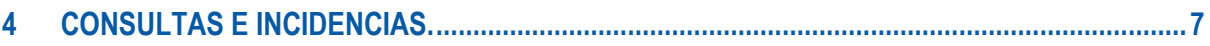

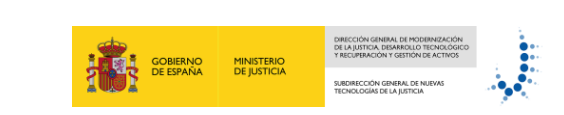

#### <span id="page-2-0"></span>**1 ANTES DE EMPEZAR**

• Actualizar la versión del navegador a la última disponible.

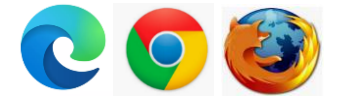

<span id="page-2-1"></span>• Utilizar un ordenador de sobremesa o portátil con conexión a internet.

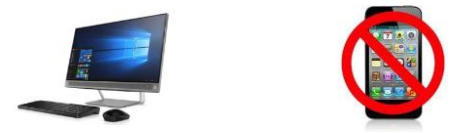

#### **2 IDENTIFICARSE**

Desde el enlace facilitado en la página web de Ministerio de Justicia, para identificarte y acceder al asistente de inscripción es indispensable disponer de certificado electrónico o estar registrado en el sistema cl@ve.

Los sistemas de acceso recomendados para la inscripción en las bolsas de trabajo, por experiencia de navegación y resultado son, el DNIe, certificado digital, cl@ve permanente y cl@ve pin 24 horas.

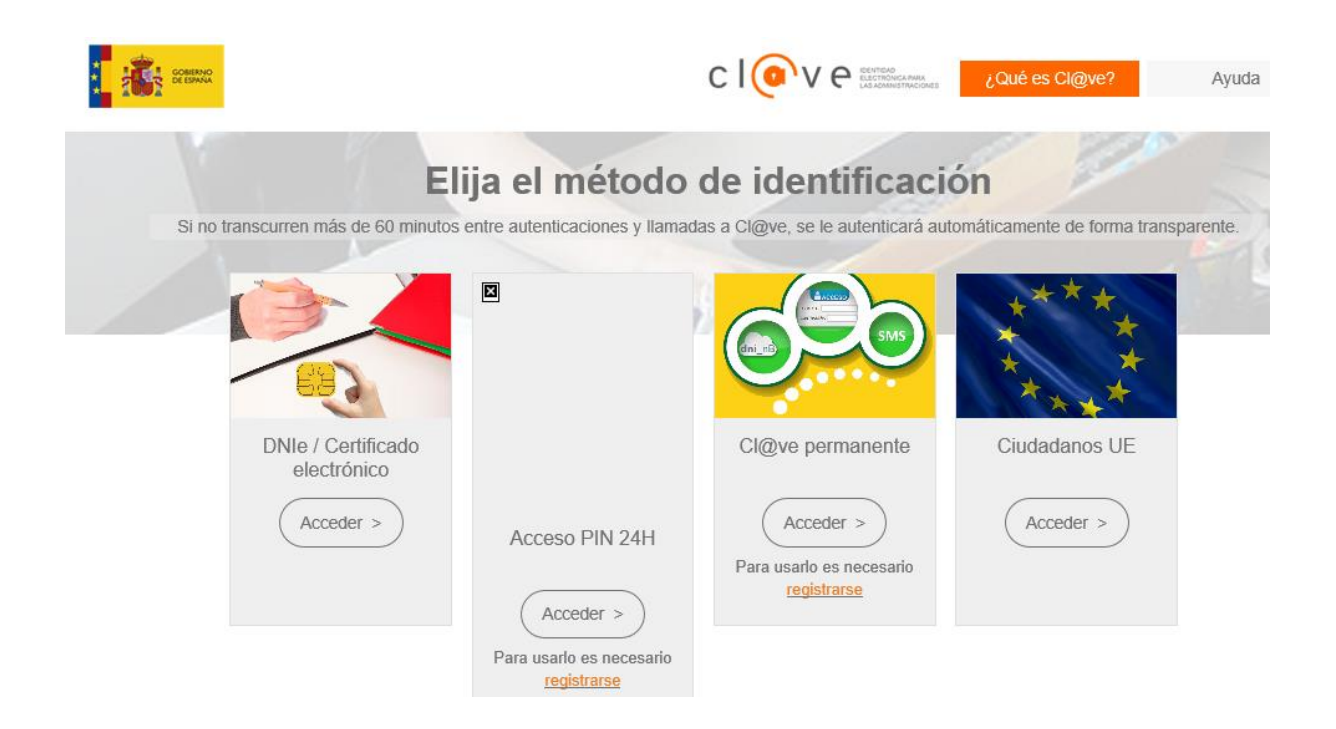

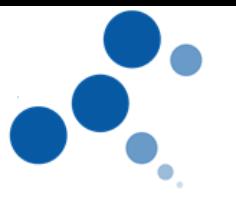

## <span id="page-3-0"></span>**3 RELLENAR EL FORMULARIO DE INSCRIPCIÓN**

#### **3.1. Política de protección de datos.**

Dentro del asistente, tiene que leer y aceptar la política de protección de datos, con el tratamiento de los datos personales para la convocatoria de las bolsas de interinos. Marcar y seguir.

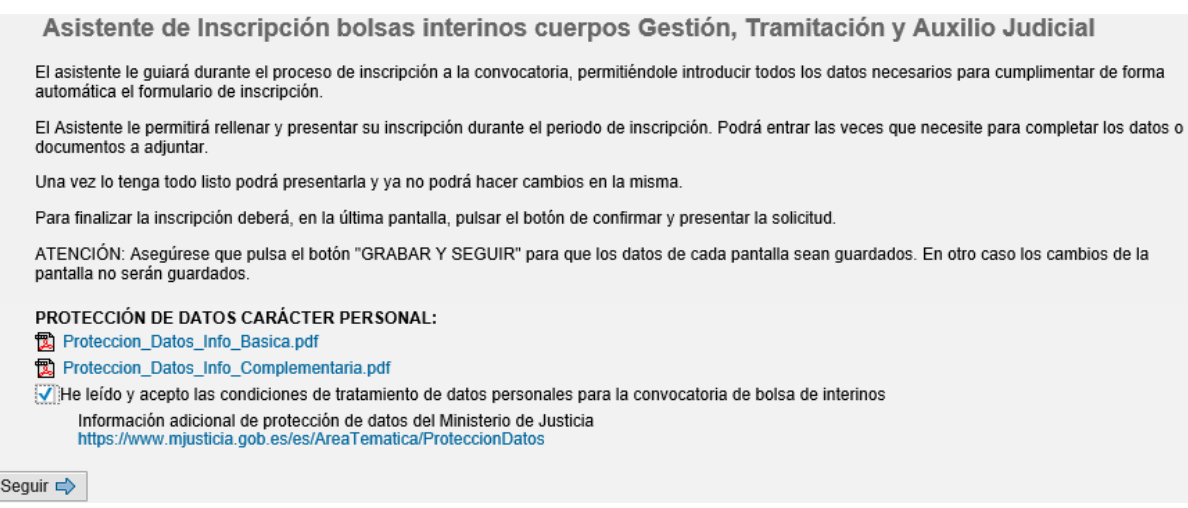

#### **3.2. Datos personales. Fecha de nacimiento.**

La barra superior del menú le irá guiando en cada una de las fases de la inscripción. En este apartado se deberán rellenar los datos de la fecha de nacimiento que tiene que estar dentro del rango previsto en los requisitos (no puede ser menor de dieciséis años para Gestión y Tramitación o dieciocho para Auxilio judicial o haber alcanzado la edad legal para la jubilación forzosa). Grabar y seguir.

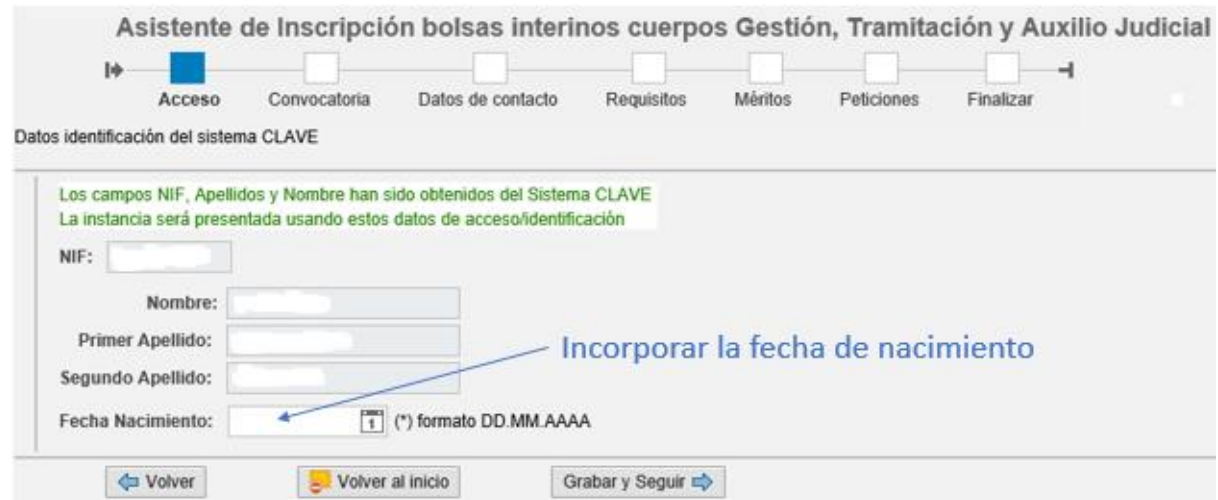

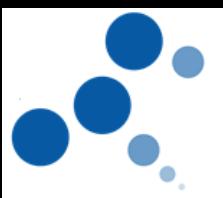

#### **3.3. Elegir cuerpo y turno.**

En este menú elige el cuerpo o cuerpos (Gestión, Tramitación o Auxilio) para los que cumple los requisitos y el turno (general o personal con discapacidad).

La barra superior del menú le mostrará el estado de la inscripción. Hasta que no finalice será NO PRESENTADO. Grabar y seguir.

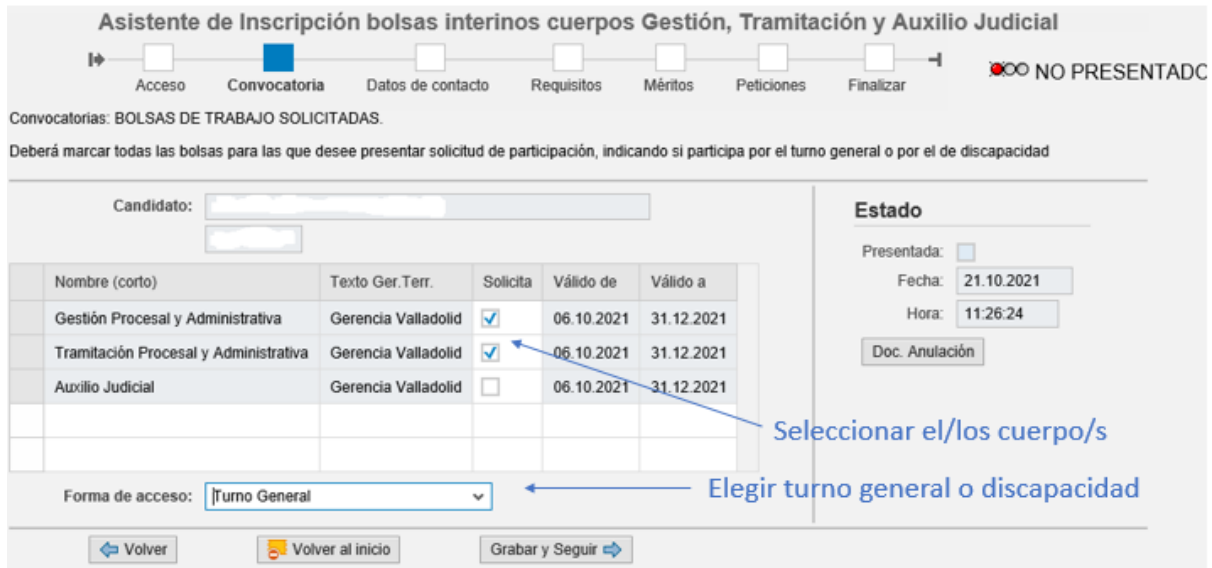

#### **3.4. Datos de contacto.**

En este menú completa los datos de domicilio de residencia, el teléfono móvil y una dirección de correo electrónico, para la gestión de las comunicaciones ordinarias y efectuar los llamamientos posteriores. Grabar y seguir.

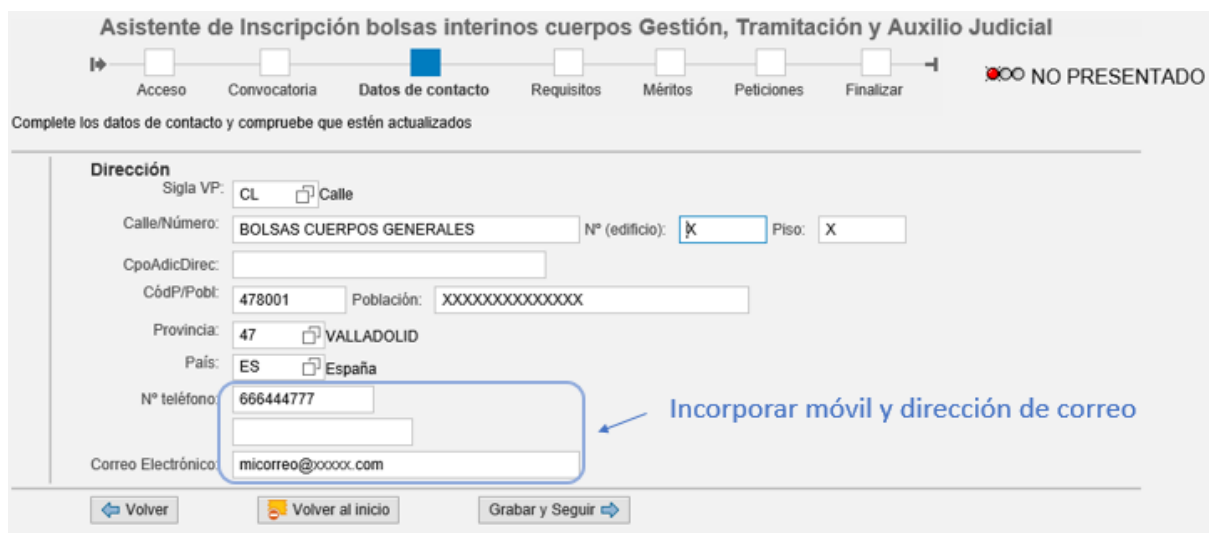

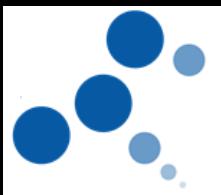

#### **3.5. Requisitos.**

En este menú completa los requisitos exigidos en la convocatoria para los cuerpos solicitados. Todos los **documentos para aportar como requisitos o méritos tendrán que tener formato PDF, y un solo archivo para cada uno**. Los documentos que justifican poseer los requisitos que se adjuntarán a través del combo situado en la parte inferior.

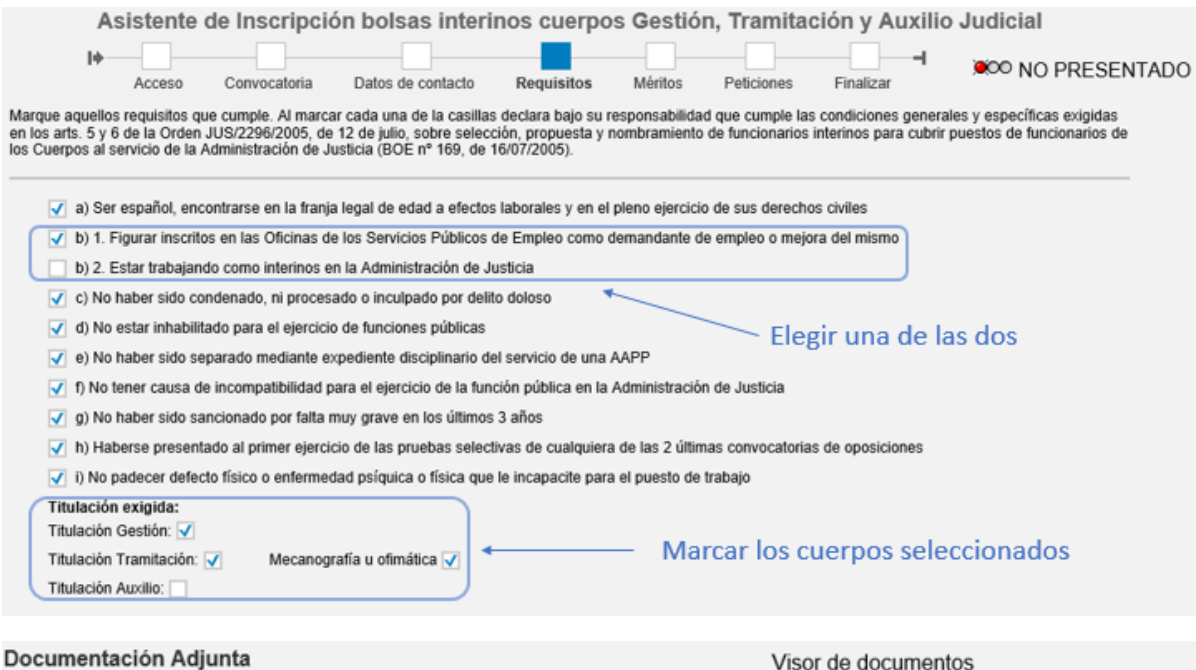

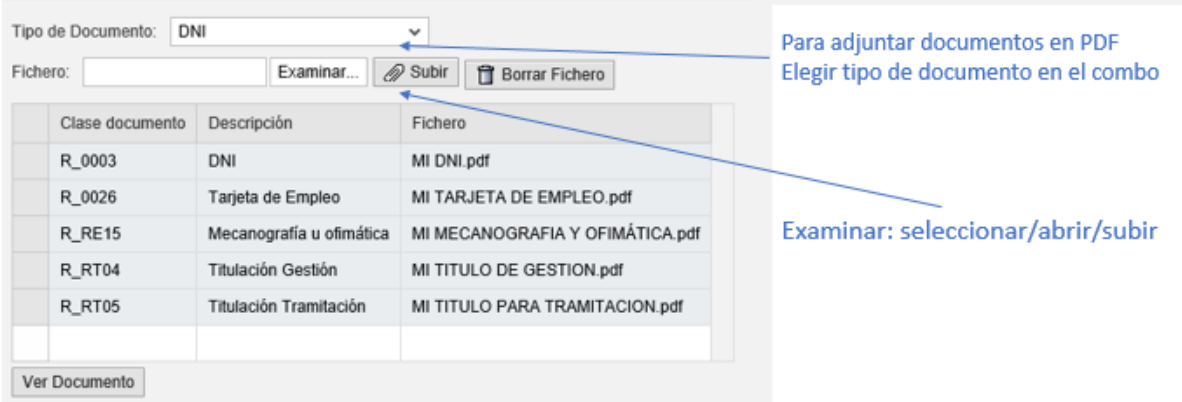

#### **3.6. Méritos.**

En este menú completa la auto baremación de méritos para los cuerpos solicitados y aporta los documentos que la justifican, y que serán comprobados antes de publicar la valoración provisional de méritos. En cada cuerpo solicitado es necesario realizar la auto baremación e incorporar los documentos necesarios. En caso de solicitar más de un cuerpo, los méritos

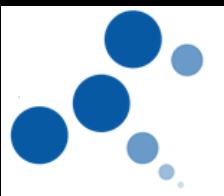

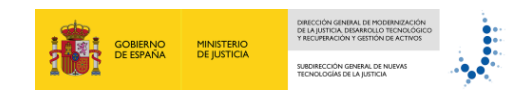

de informática aportados quedarán incorporados, pendientes de incluir el valor. Grabar y seguir.

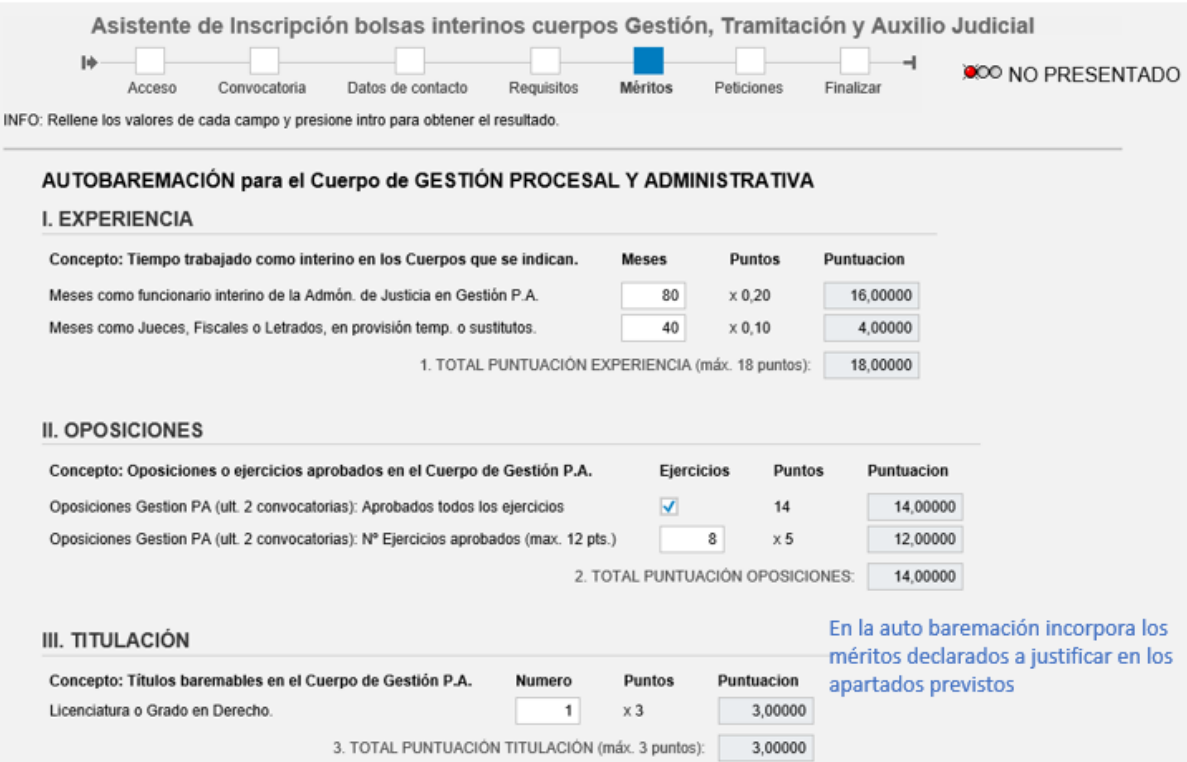

#### IV. FORMACIÓN INFORMÁTICA

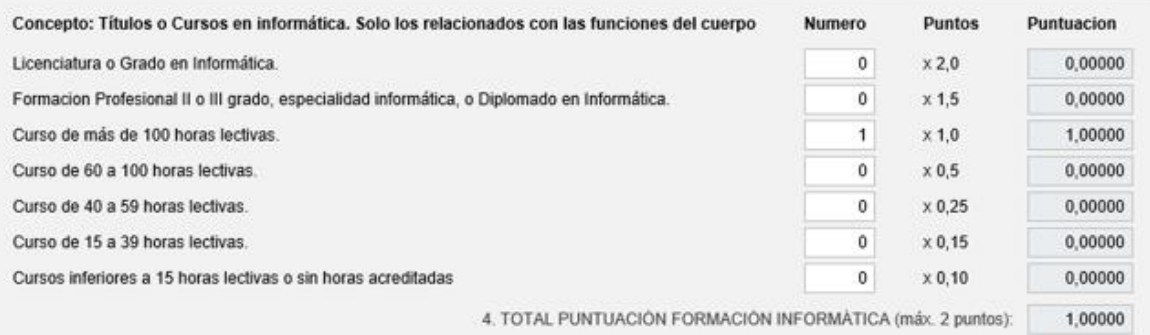

TOTAL PUNTUACIÓN TODOS LOS CONCEPTOS (suma de las puntuaciones 1 + 2 + 3 + 4): 36,00000

#### Documentación Adjunta

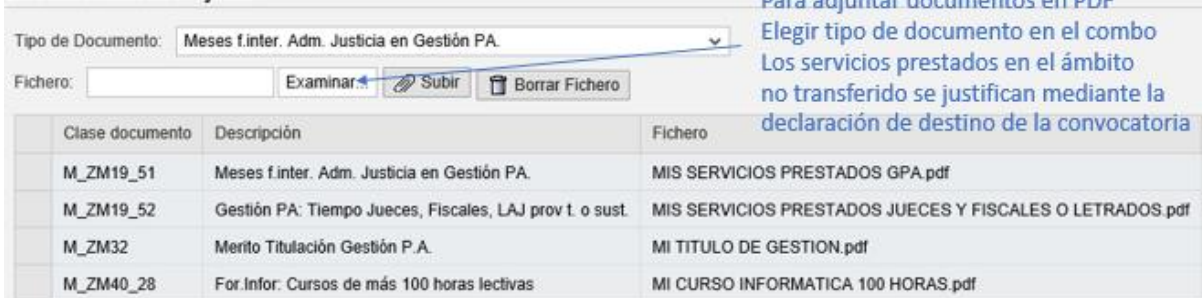

 $r$  document

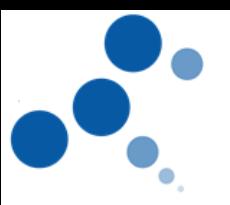

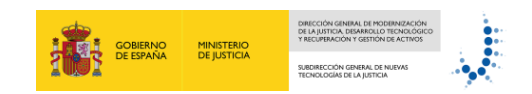

#### **3.7. Peticiones.**

En este menú selecciona la provincia o provincias que solicita, clicando y validando con la flecha de color azul.

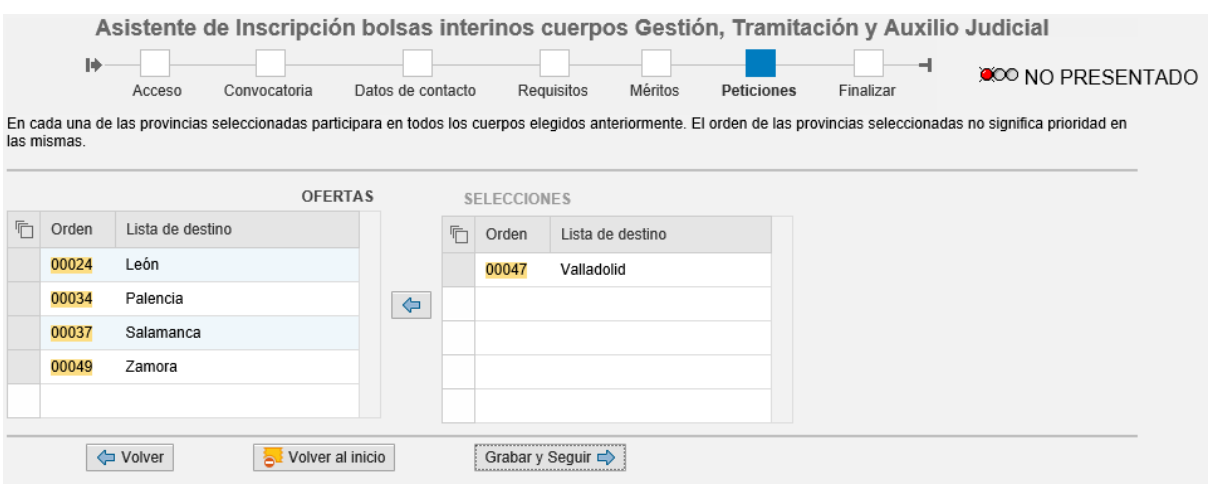

#### **3.8. Presentar solicitud. Confirmar. Anular.**

En este menú puede, CONFIRMAR Y PRESENTAR SOLICITUD de la que puede guardar copia en PDF. Además, durante el plazo inscripción puede anular y realizar nuevas solicitudes. La última solicitud confirmada e incorporada al sistema será la válida a efectos de la convocatoria. Los estados finales en la convocatoria son: NO PRESENTADO (color rojo) y PRESENTADO (color verde), como aparece en las imágenes.

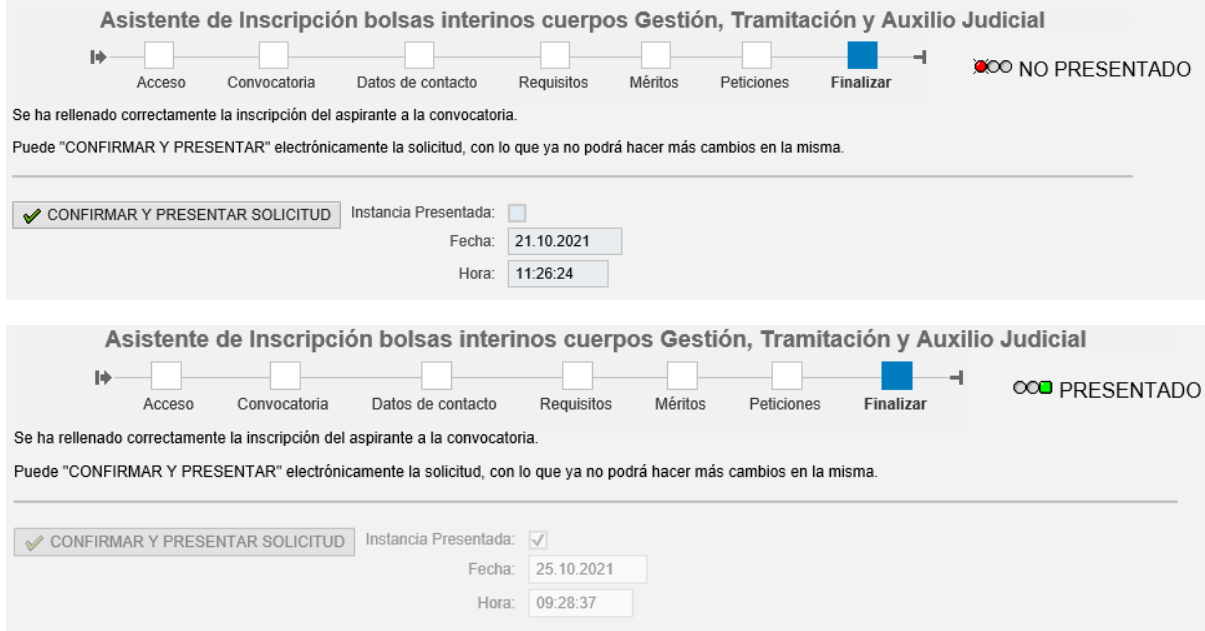

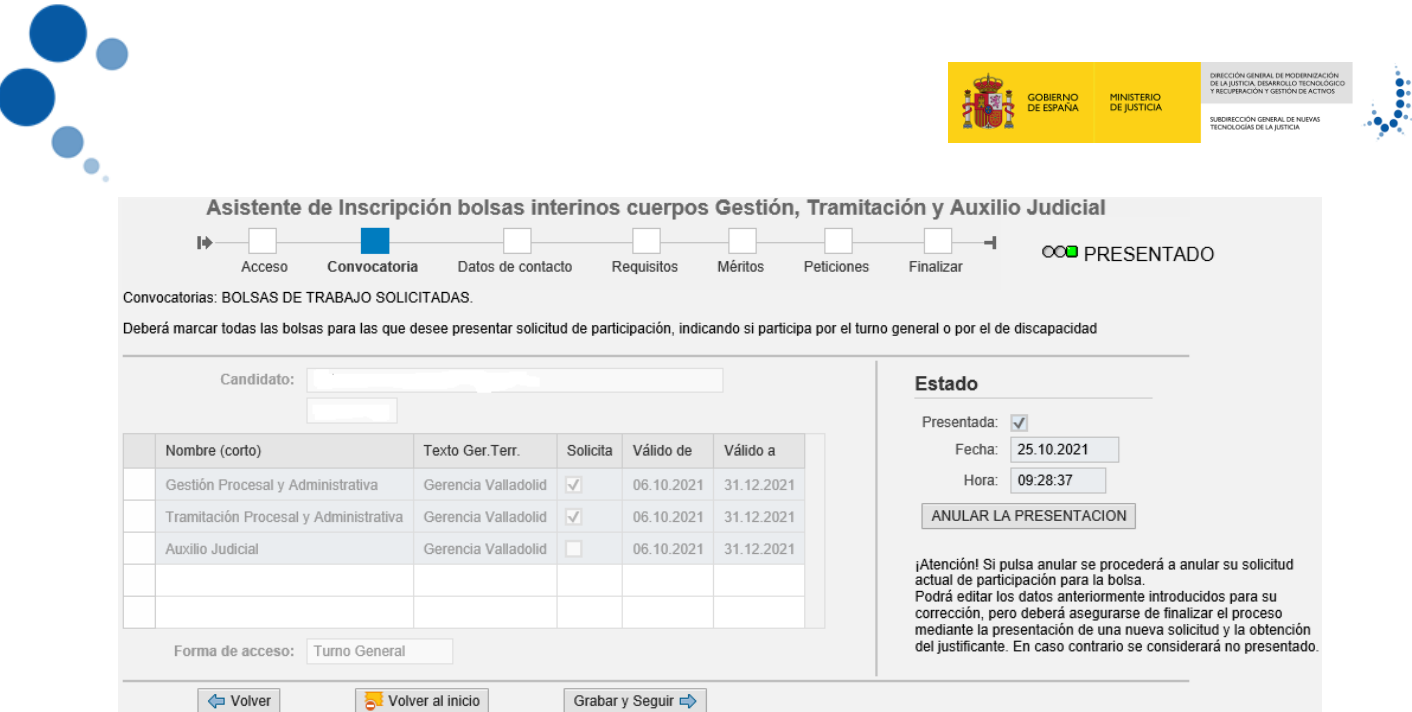

### <span id="page-8-0"></span>**4 CONSULTAS E INCIDENCIAS**

Las consultas, dudas, e incidencias que puedan surgir durante la inscripción se atenderán a través de los siguientes canales.

Consultas técnicas:

Volver

- Sobre el acceso a cl@ve (a través del 060 o en el buzón; [https://ssweb.seap.minhap.es/ayuda/consulta/Claveciudadanos.](https://ssweb.seap.minhap.es/ayuda/consulta/Claveciudadanos)
- Las que afecten al funcionamiento del asistente de inscripción pueden dirigirse a [bolsainterinos.valladolid@mju.es.](mailto:bolsainterinos.valladolid@mju.es) Incorporar en el asunto del correo la palabra: "INC-ASISTENTE GTV: resumen de la incidencia, nombre y apellidos teléfono, correo electrónico).
- Consultas no técnicas: referidas al contenido general de las bases de la convocatoria, las personas afectadas pueden dirigirse a la siguiente dirección de correo electrónico: [bolsainterinos.valladolid@mju.es](mailto:bolsainterinos.valladolid@mju.es)